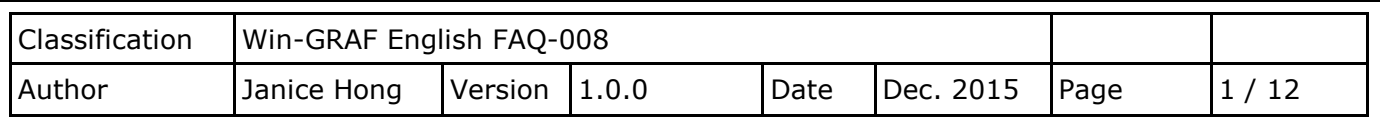

# **How to Allow the SCADA/HMI to Access Win-GRAF Variables?**

This FAQ-008 provides a Win-GRAF project called "faq008" which includes two LD programs. One is used to get/set the PAC system time (i.e., the "PAC Time" program) and the other is used to create a blinking function (i.e., the "LD1" program). The user can refer [Win-GRAF Getting Started](http://ftp.icpdas.com/pub/cd/win-graf-pac-cd/napdos/win-graf/manual/english/) – Chapter 2 (Demo01) to know more details.

Moreover, this paper describes how to set up Win-GRAF variables as public data by enabling the Win-GRAF PAC as the Modbus TCP slave or the Modbus RTU slave so that the SCADA/HMI software (e.g., "[InduSoft](http://www.icpdas.com/products/Software/InduSoft/indusoft.htm)") can access Win-GRAF PAC's data. Follow the instructions below to set up.

**Note:** The following setting has been completed in the "faq008" project. The user can run the Win-GRAF and then click File > Add Existing Project > From Zip in the menu bar to restore this project (or refer the FAQ-003).

# <span id="page-0-0"></span>**1.1. To Enable the Win-GRAF PAC as a Modbus TCP Slave**

1. Click the "Open Fieldbus Configuration" tool button to open the "IO Drivers" window.

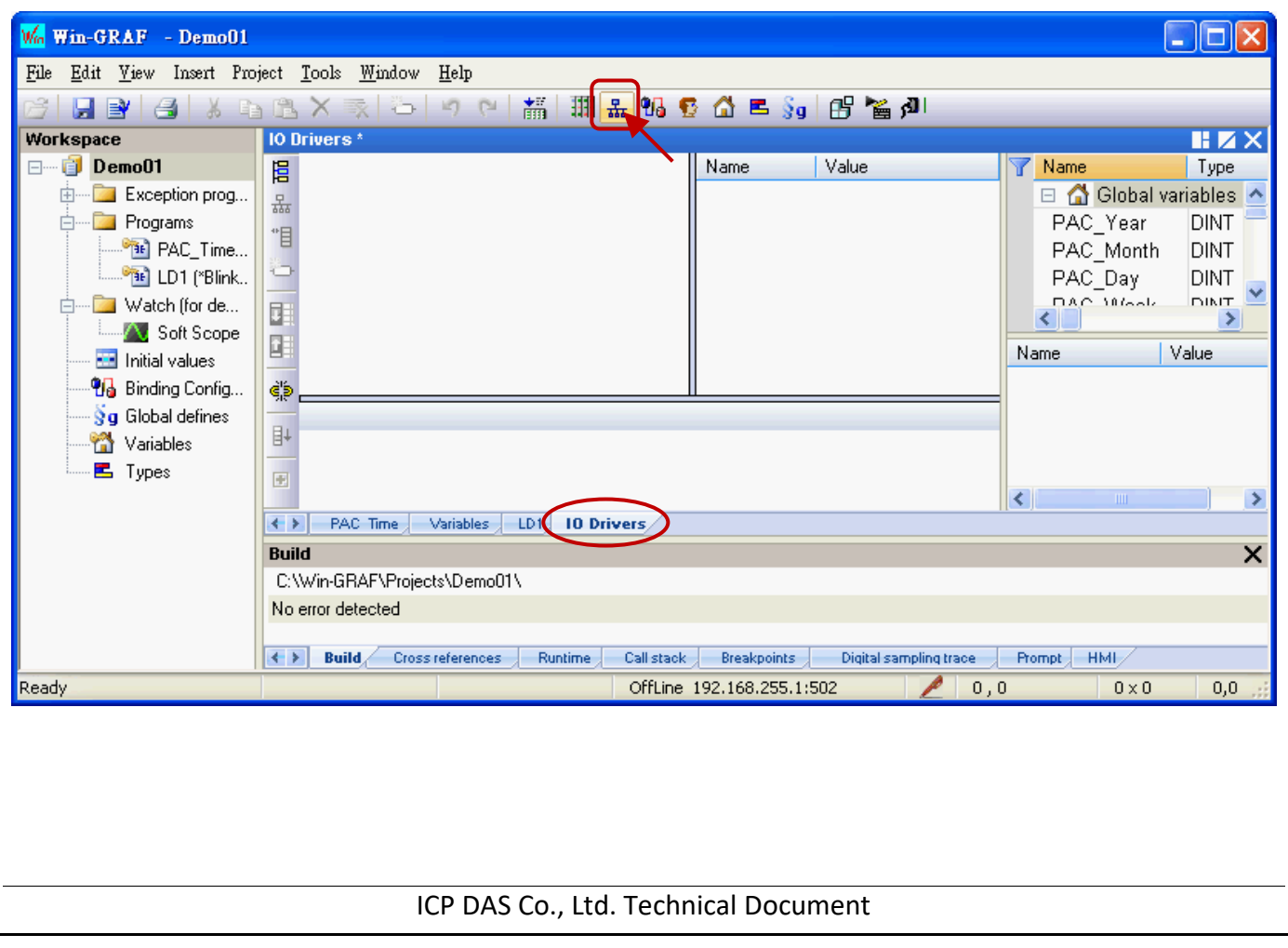

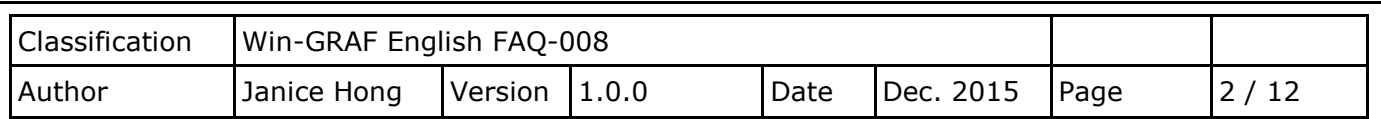

2. Click the "Insert Configuration" button on the left side of the "IO Drivers" window and then select the "MOSBUS Slave" and click "OK" to enable a Modbus TCP Slave.

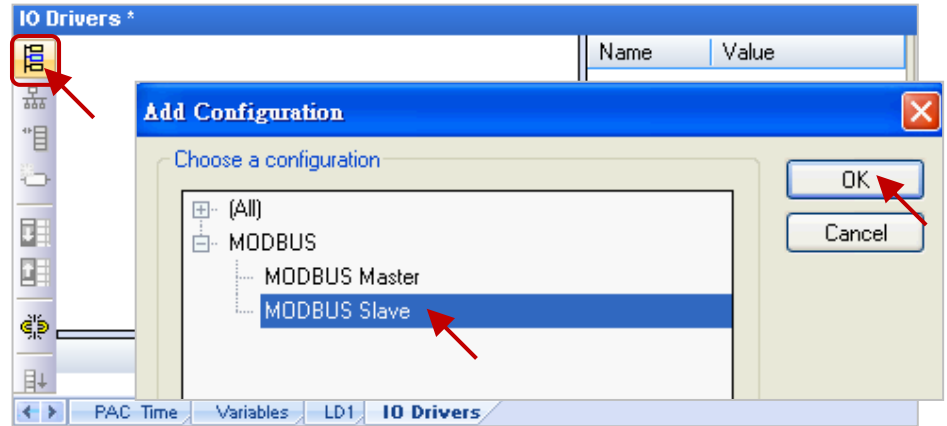

3. Click the "Insert Master/Port" button on the left side to set the "Slave number" (In this case, the value is "1"), and click the "OK" button.

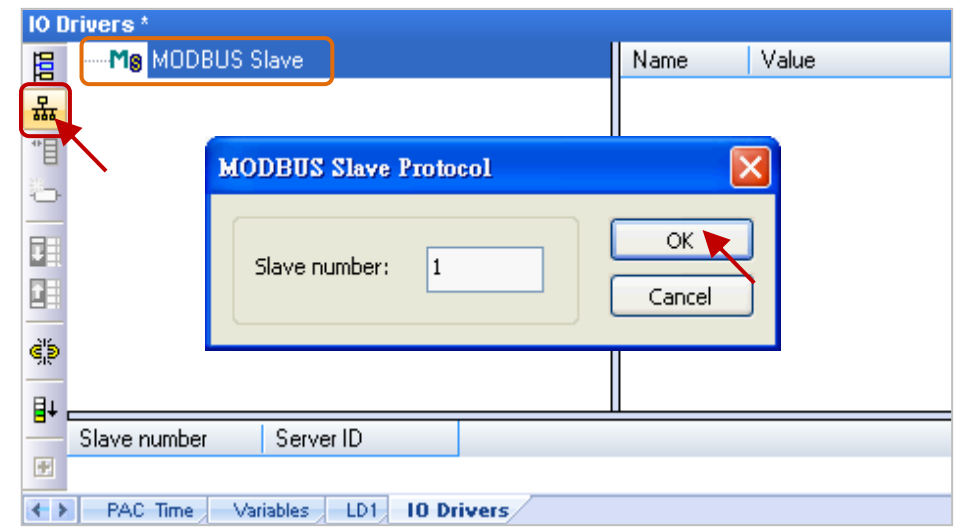

4. Click the "Insert Slave/Data Block" button on the left side to open the "MODBUS Slave Request" window.

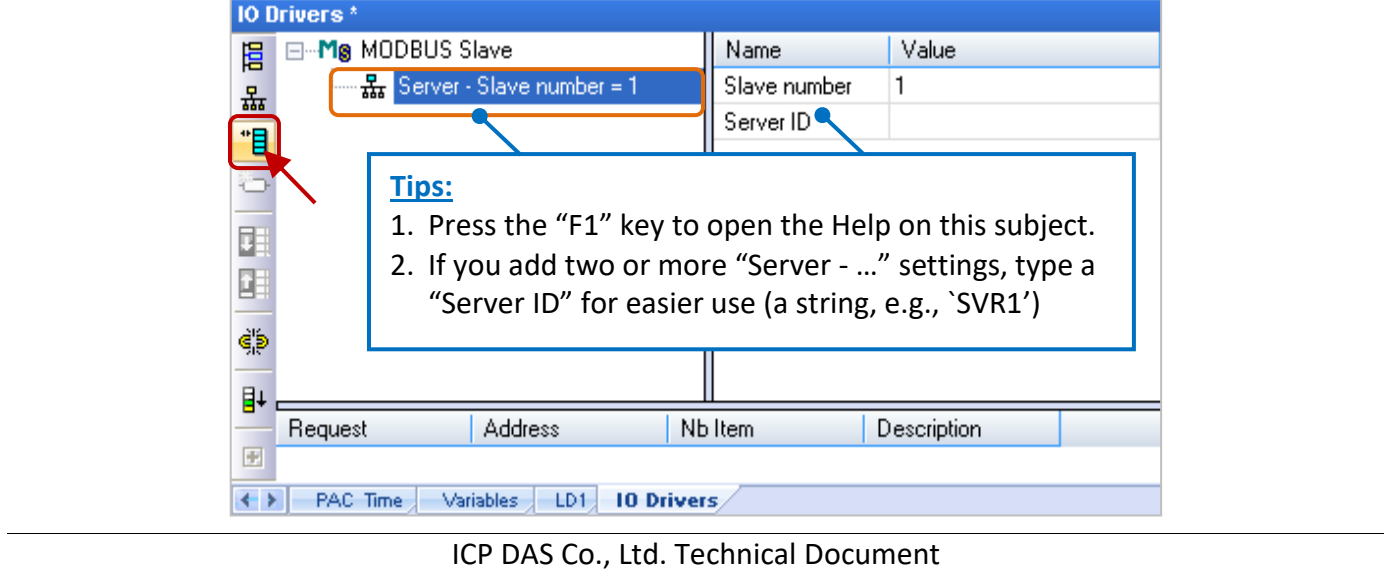

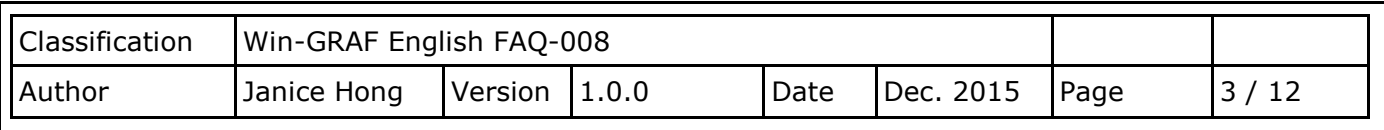

5. Enter a simple note in the "Description" field and then click the "Input Registers" option.

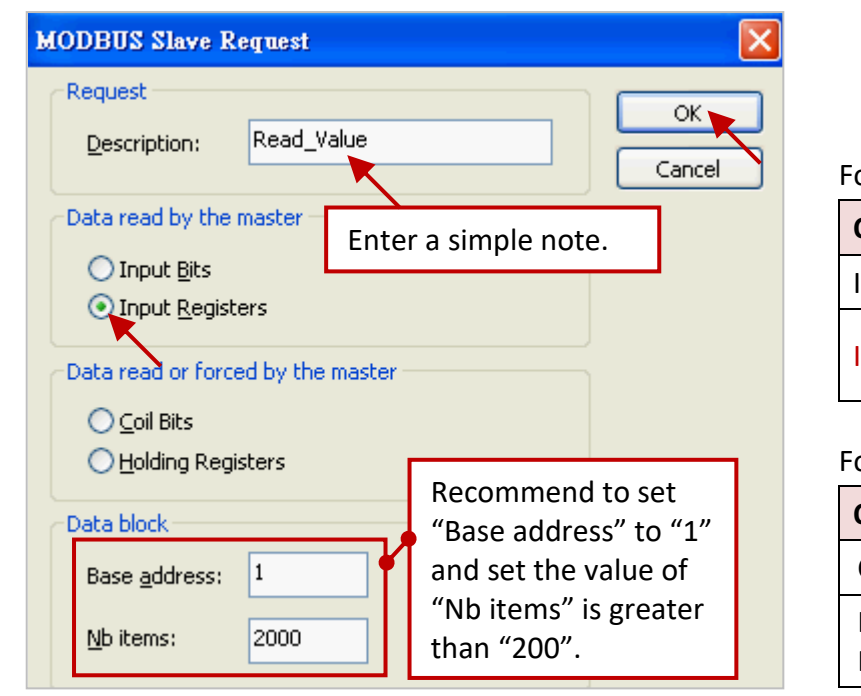

or Modbus Master to Read data:

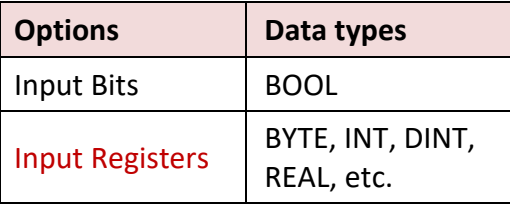

or Modbus Master to Write data:

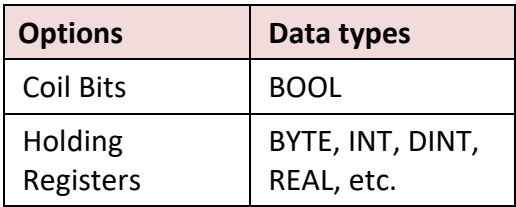

- 6. As the screenshot above, it is recommended to set the "Base address" to "1" and the "Nb items" refers to how much variable data can be provided by one "data block". If the data address requested from the Modbus Master (e.g., the SCADA software) is greater than this value (in this example, the value is "2000"), the Modbus Slave (i.e., Win-GRAF PAC) will not respond.
- 7. Mouse drags all the needed variables (e.g., "PAC\_xxx", data type: "DINT") one-by-one from the Variables area and then drop it to the "Symbol" field.

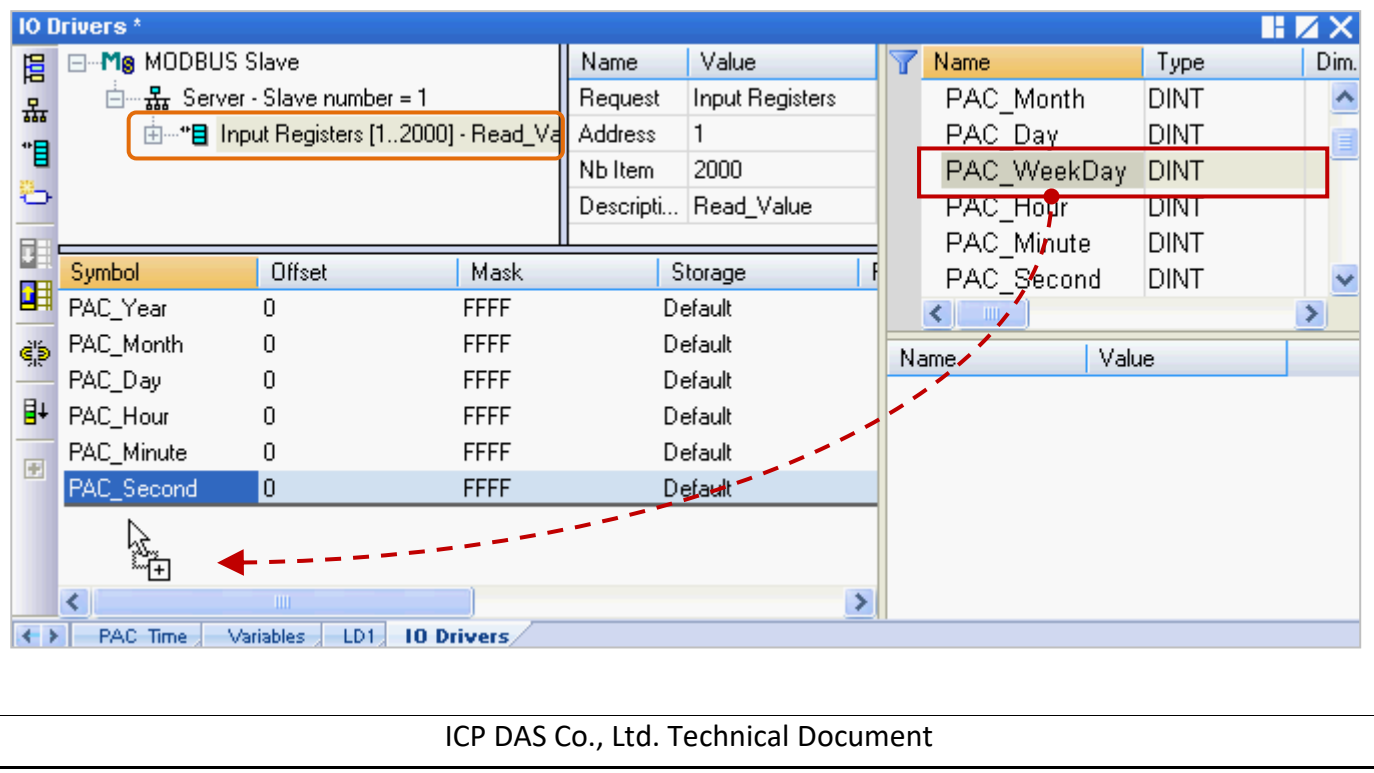

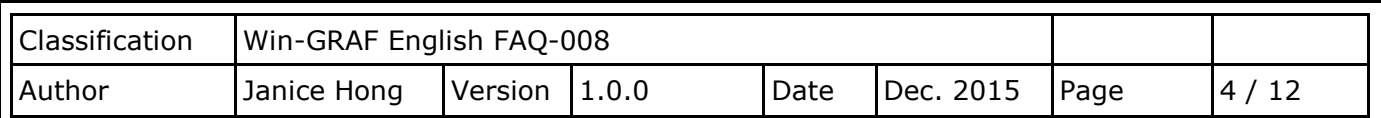

#### 8. Mouse double-click the "Offset" field and fill in a value, then press "Enter" key to finish the setting.

- **Note:** (1) The "Offset" value starts at "0" and the Modbus address of variable is equal to this value plus 1 (Base address).
	- (2) If using a 32-bits (or more than 32-bits) data type (e.g., "DINT"), it requires two Modbus addresses, as the table below, the "Offset" values are "0", "2", "4", "6", etc.

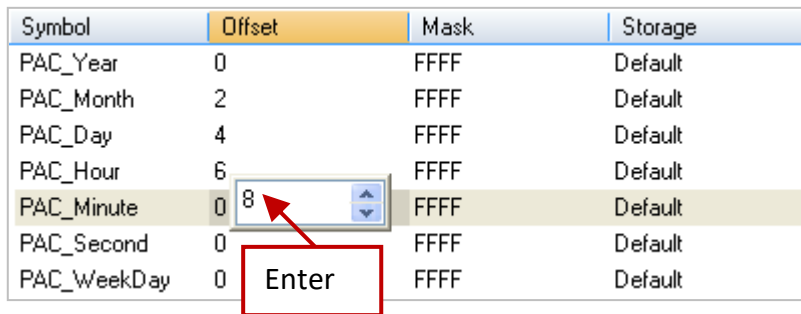

#### **Tips:**

Mouse click the "Offset" field and press the keyboard "Ctrl+A" to select all items, and then click the "Iterate Property" button at the left side to open the settings window.

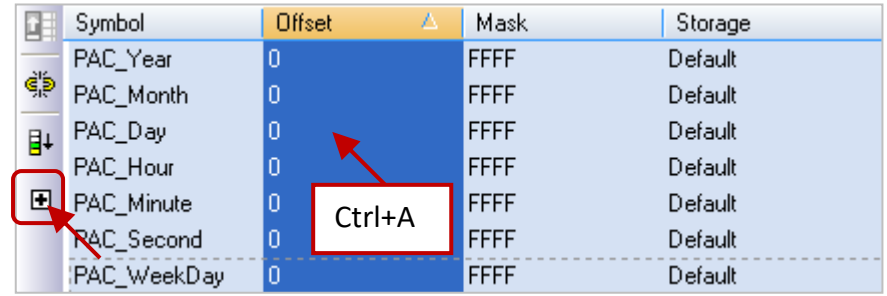

Keep the "Name" setting, enter "0" into "From" field and enter "2" into "By" field, then click "OK".

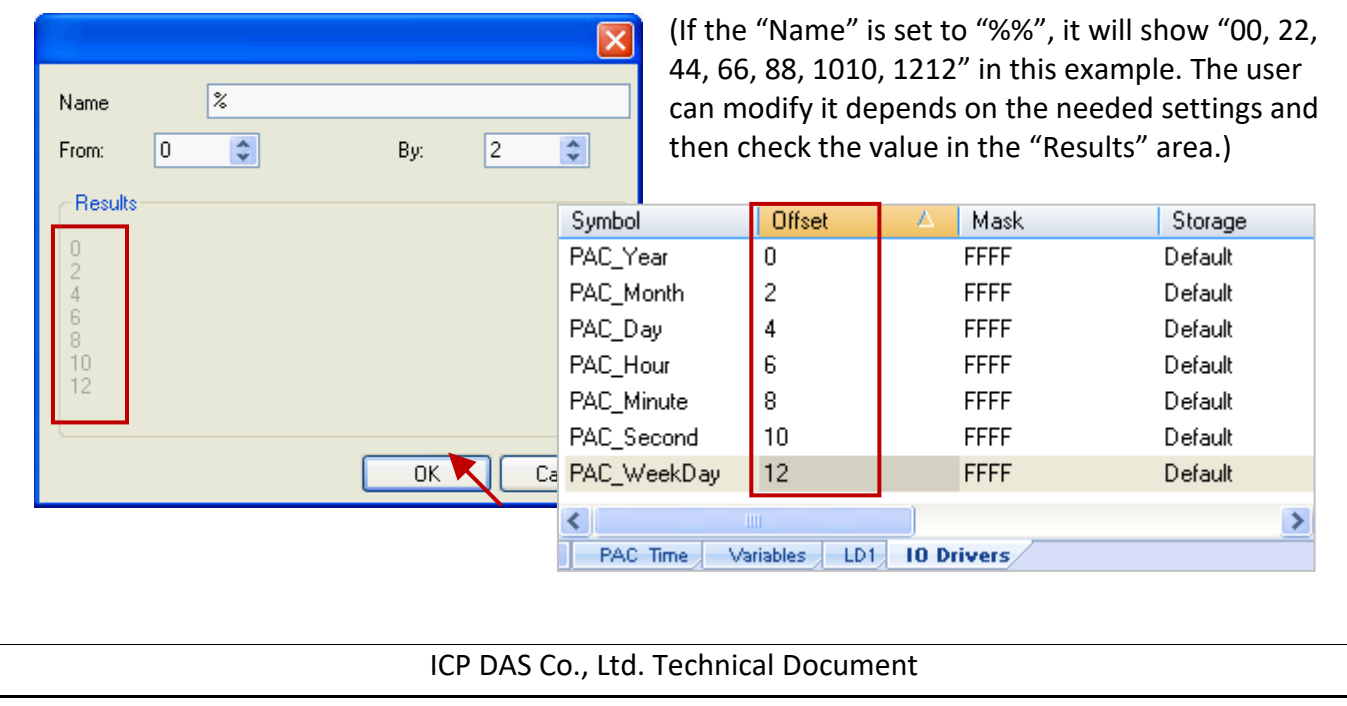

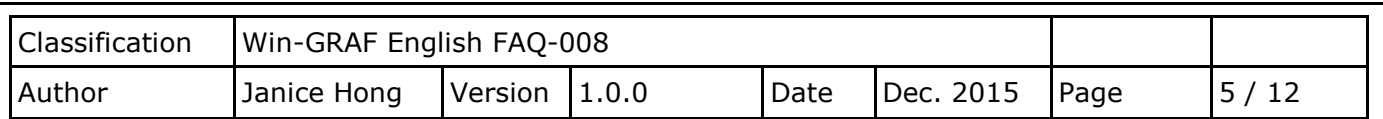

9. Click "Storage" to select entire columns and then press "Enter" key to display a drop-down menu. Then, select "DWORD (Low – High)" and press "Enter" key to complete the setting. (If using a 16-bits or below, it is no need to set the "Storage" item.)

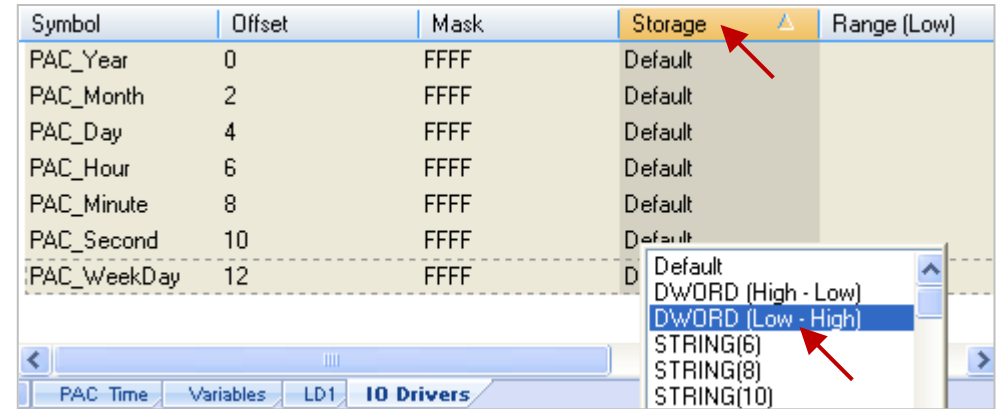

To expand this "Data Block" and you can see the Modbus addresses of all variables. It equals to the "Offset" value plus "1" (Base address).

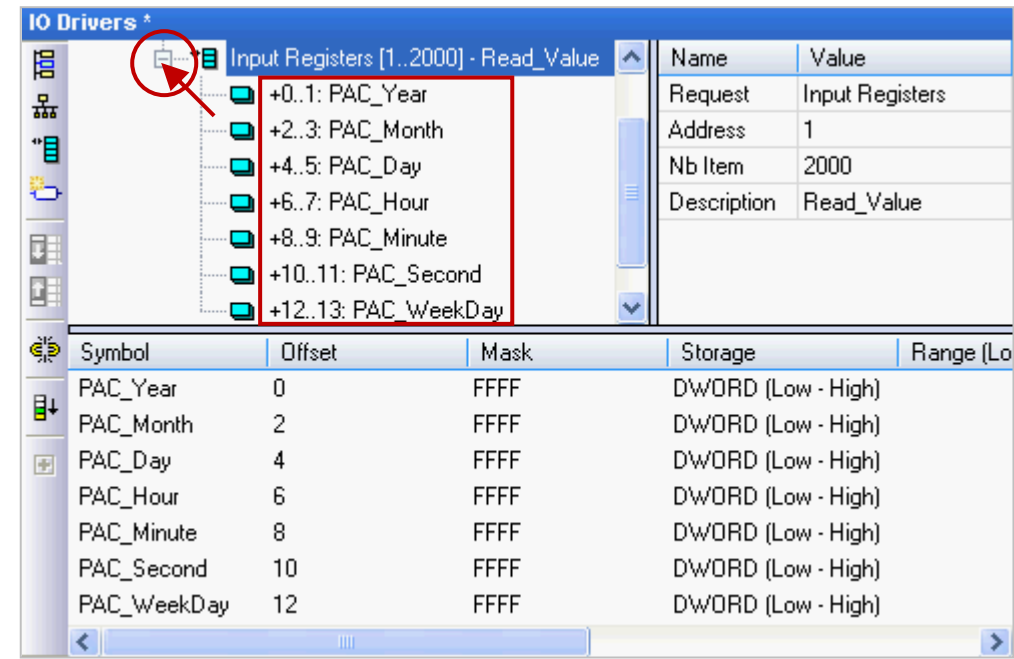

10. Then, we need to add the second "Data Block" for the Modbus Master to read the Boolean data. This configure way is similar to the step 4 to 8:

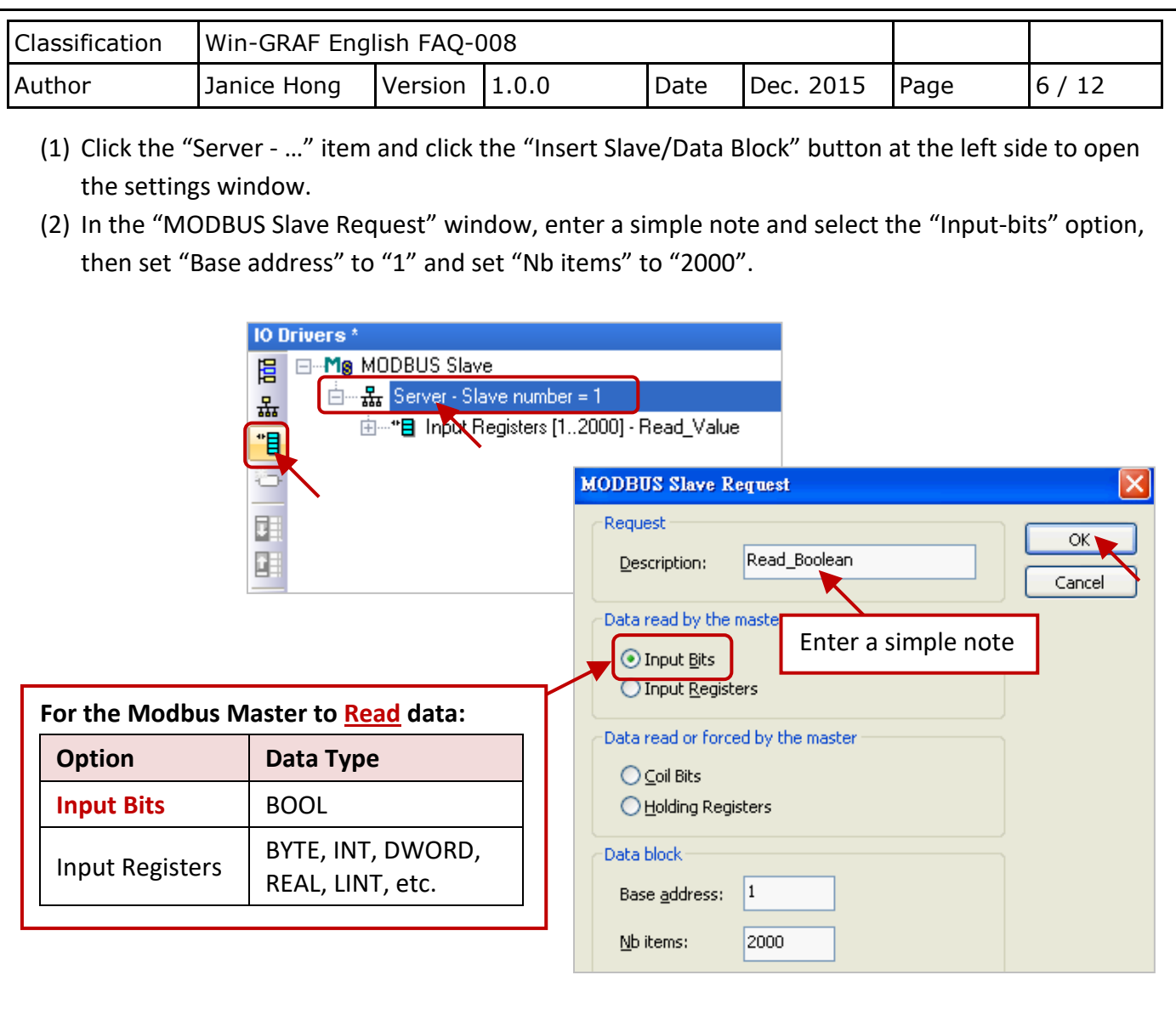

(3) Mouse drags the Boolean variables (i.e., "LED1", "LED2"; data type: BOOL) one-by-one and drop them to the "Symbol" area, and then set the "Offset" to "0" and to "1".

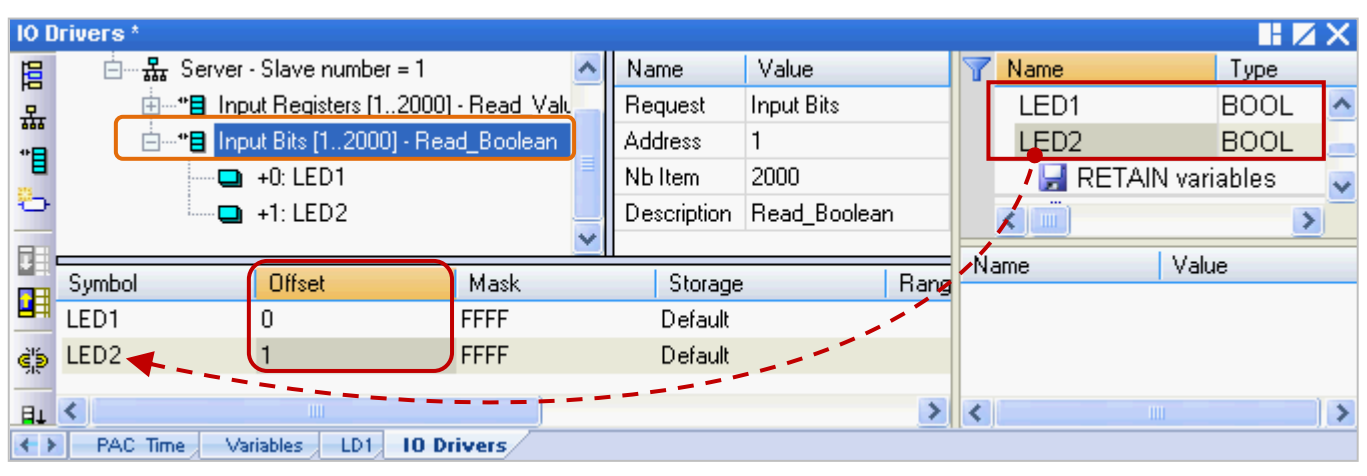

You have completed the settings for the Modbus Slave. Finally, follow the way below to re-compile the program and download it to the Win-GRAF PAC.

ICP DAS Co., Ltd. Technical Document

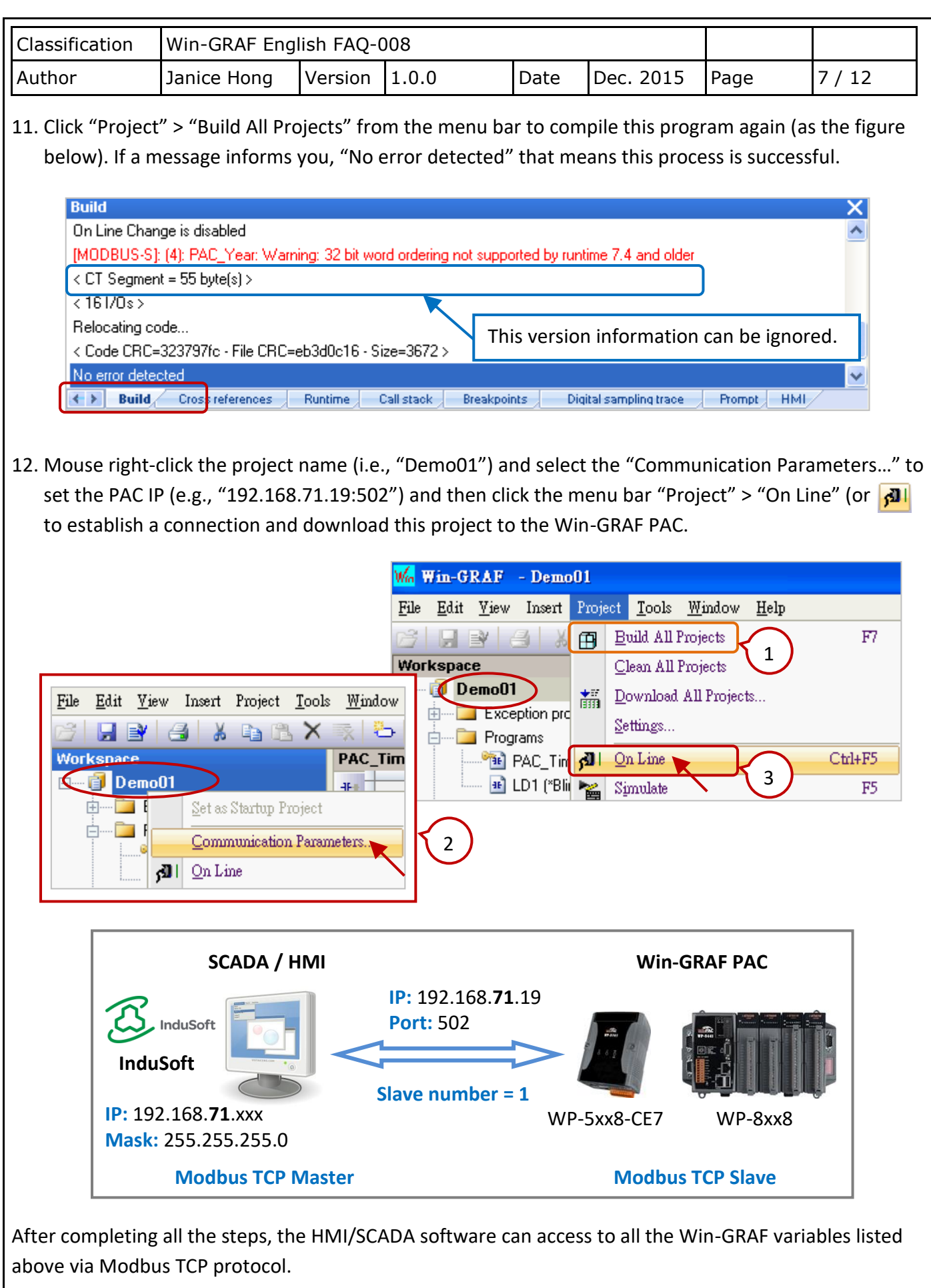

ICP DAS Co., Ltd. Technical Document

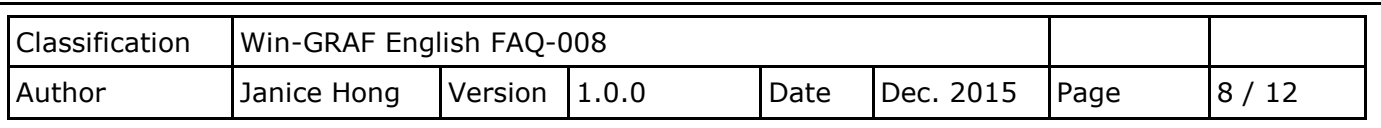

# **1.2. To Enable the Win-GRAF PAC as a Modbus RTU Slave**

Before doing this, you must complete all the content that described in **Section 1.1** to open the Modbus Slave data. The way to enable the Win-GRAF PAC as the Modbus RTU Slave is to add the "MBSLAVERTU" or the "MBSLAVERTU**EX**" function block in the program. To begin, follow these steps:

## **1.2.1. Add the "MBSLAVERTU" function block**

1. In the "LD1" window, mouse click the place where you want to add this function block and then click the "Insert FB.." button on the left side of the window.

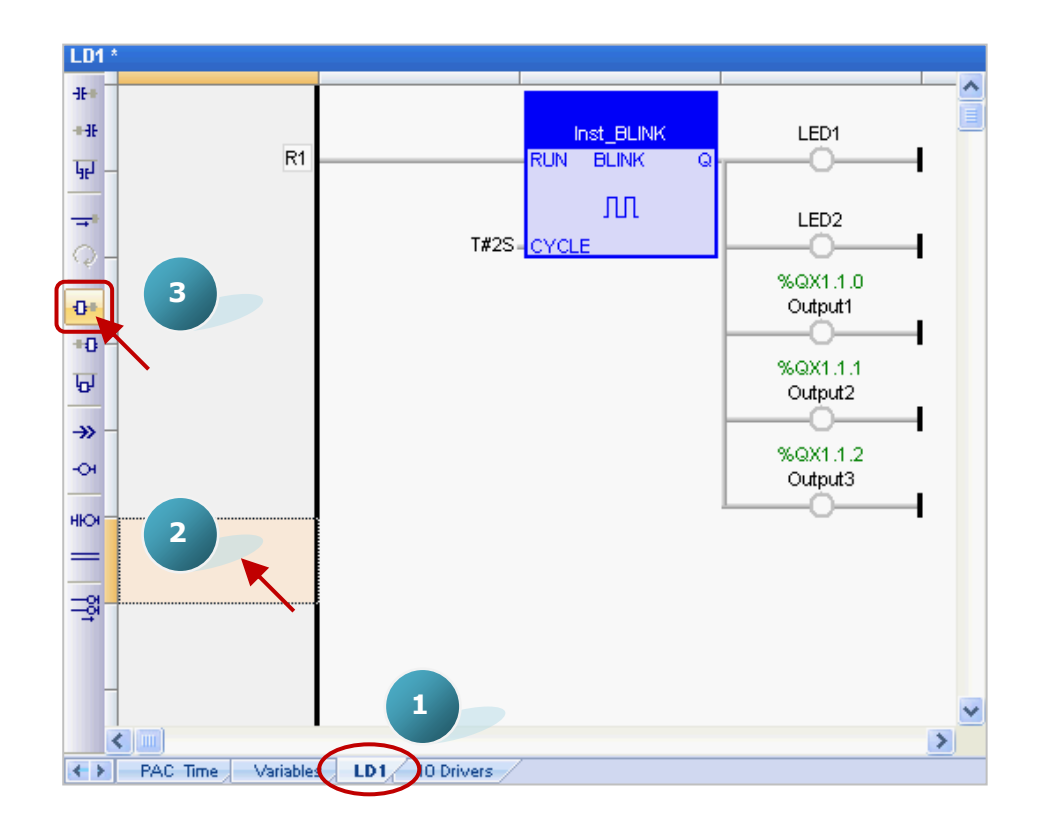

### 2. Double-click on this function block and select the name "MBSLAVERTU", then click "OK".

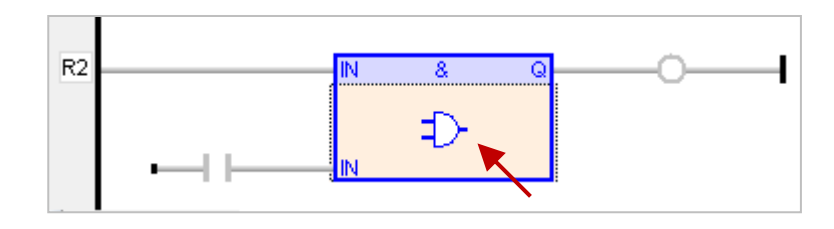

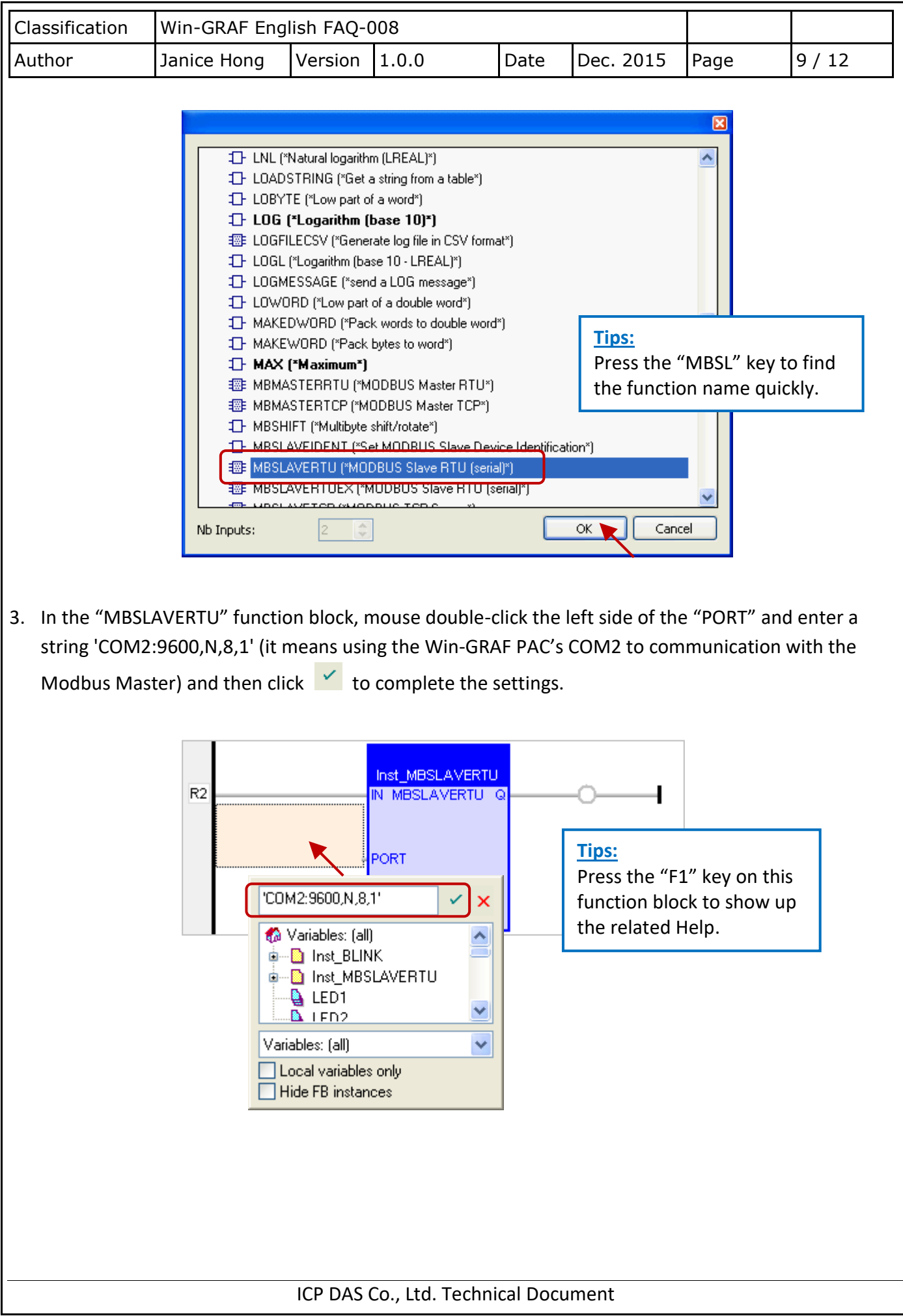

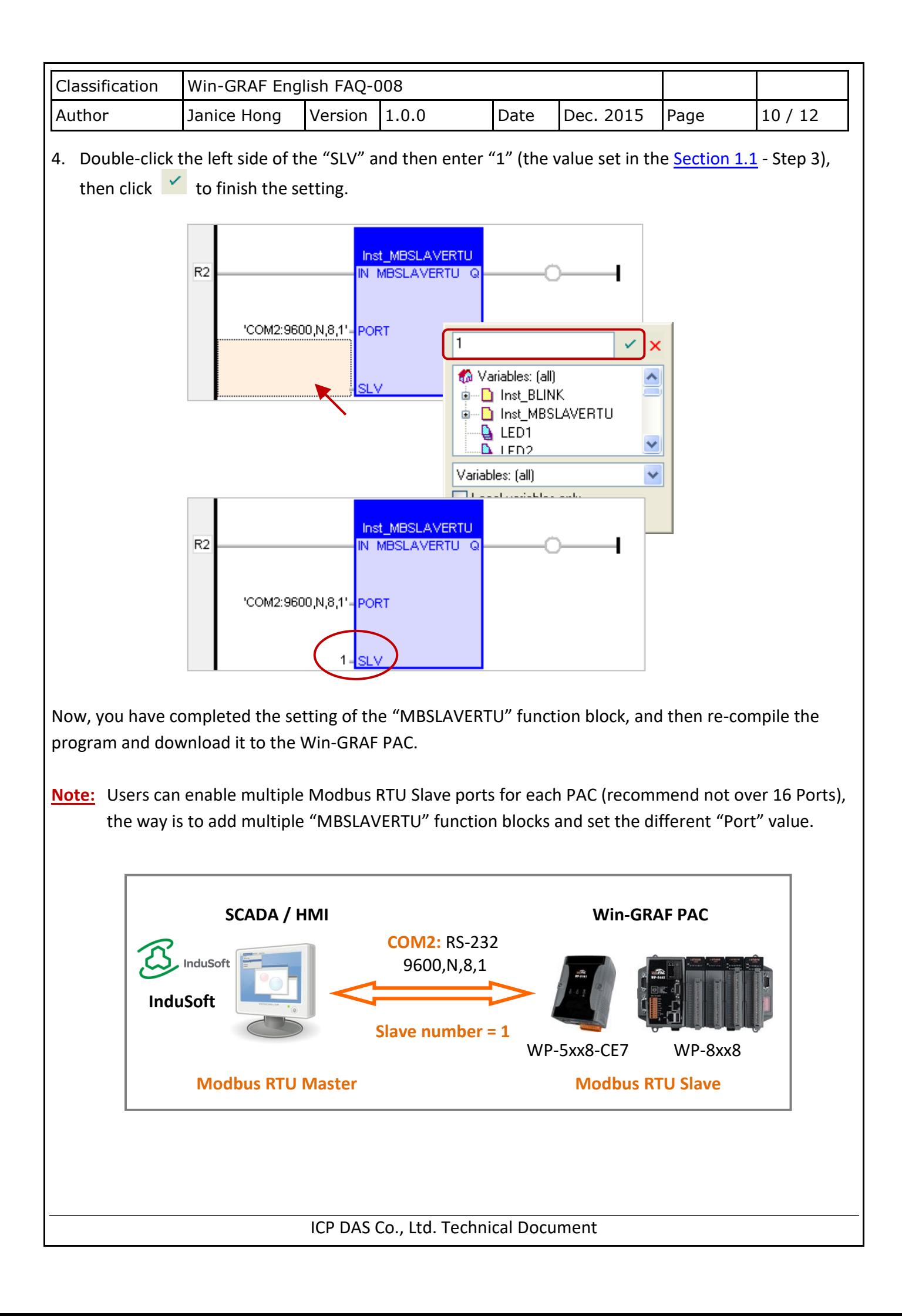

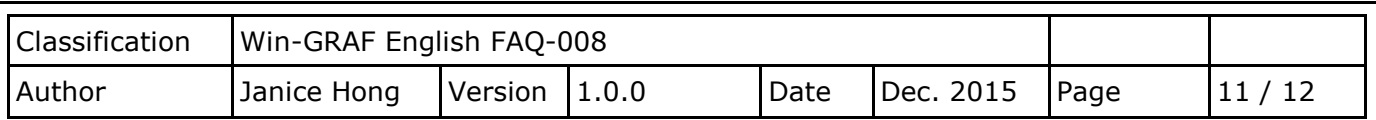

### **1.2.2. Add the "MBSLAVERTUEX" function block**

When using several "Server - …" settings (recommend to set one) in the "IO Drivers" window, the user needs to use the "MBSLAVERTU**EX**" function block.

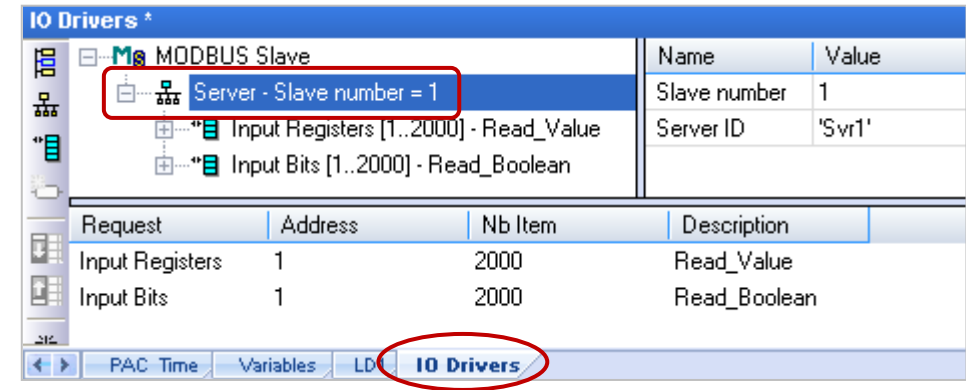

1. Follow steps 1 to 4 above to add the "MBSLAVERTU**EX**" function block. If you want to change the usage for existing function block, mouse double-click the "MBSLAVERTU" and change it to the"MBSLAVERTU**EX**", and then click the "OK" button.

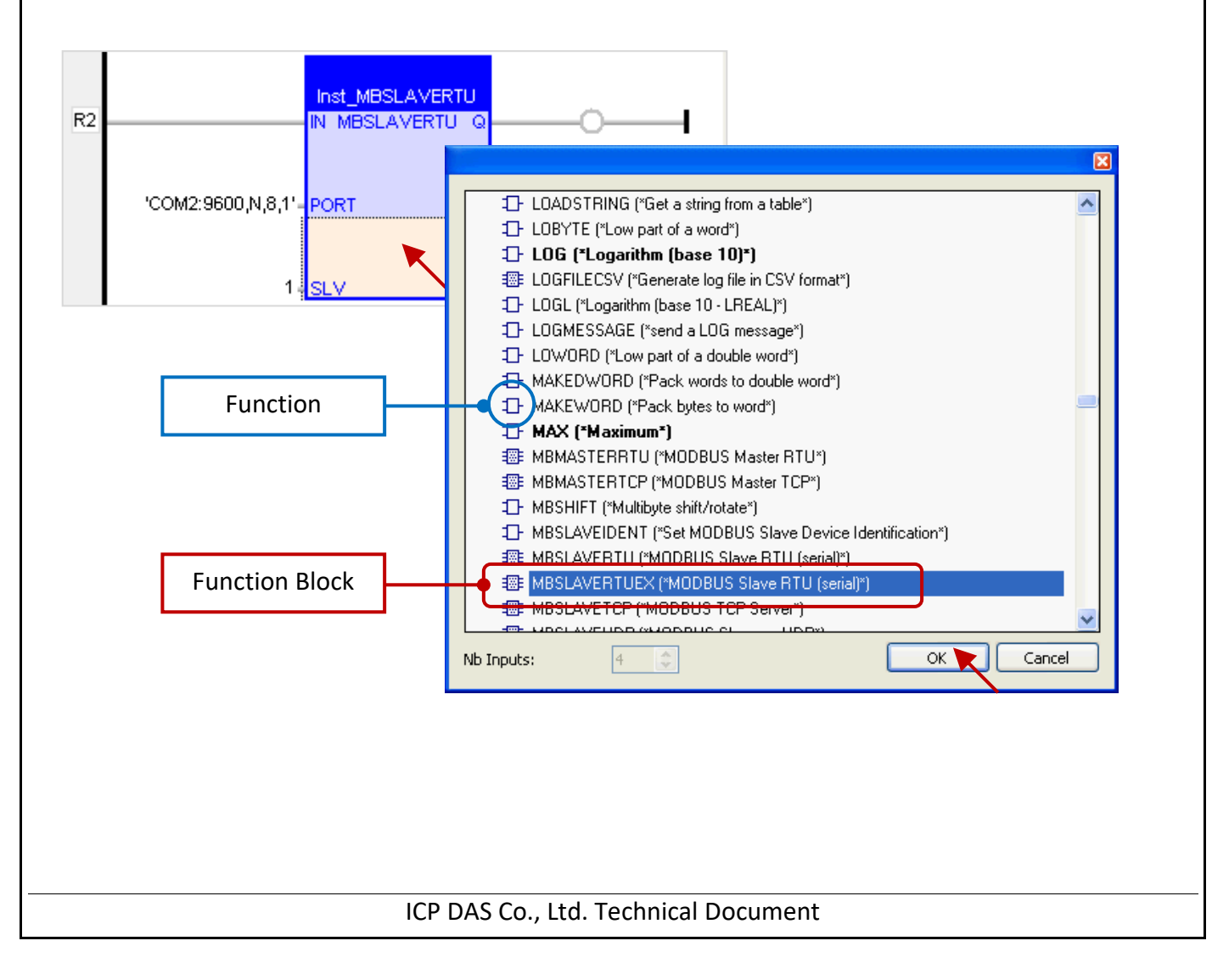

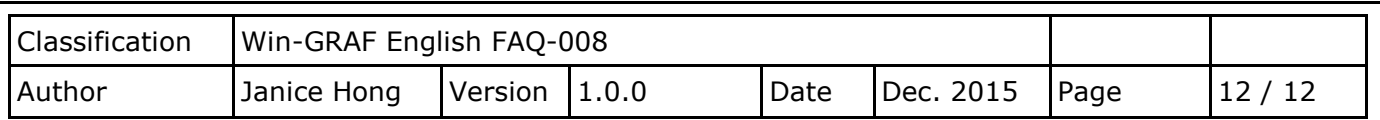

2. The "MBSLAVERTU**EX**" has a "SrvID" setting. Double click the left side of the "SrvID" and enter a needed "Server ID" (using a string format, e.g., 'Svr1').

### **Note:**

Using the "MBSLAVERTU" function block means the first Modbus Slave setting will be enabled. Using the "MBSLAVERTU**EX**" function block means to enable the Modbus Slave setting depends on the "Server ID".

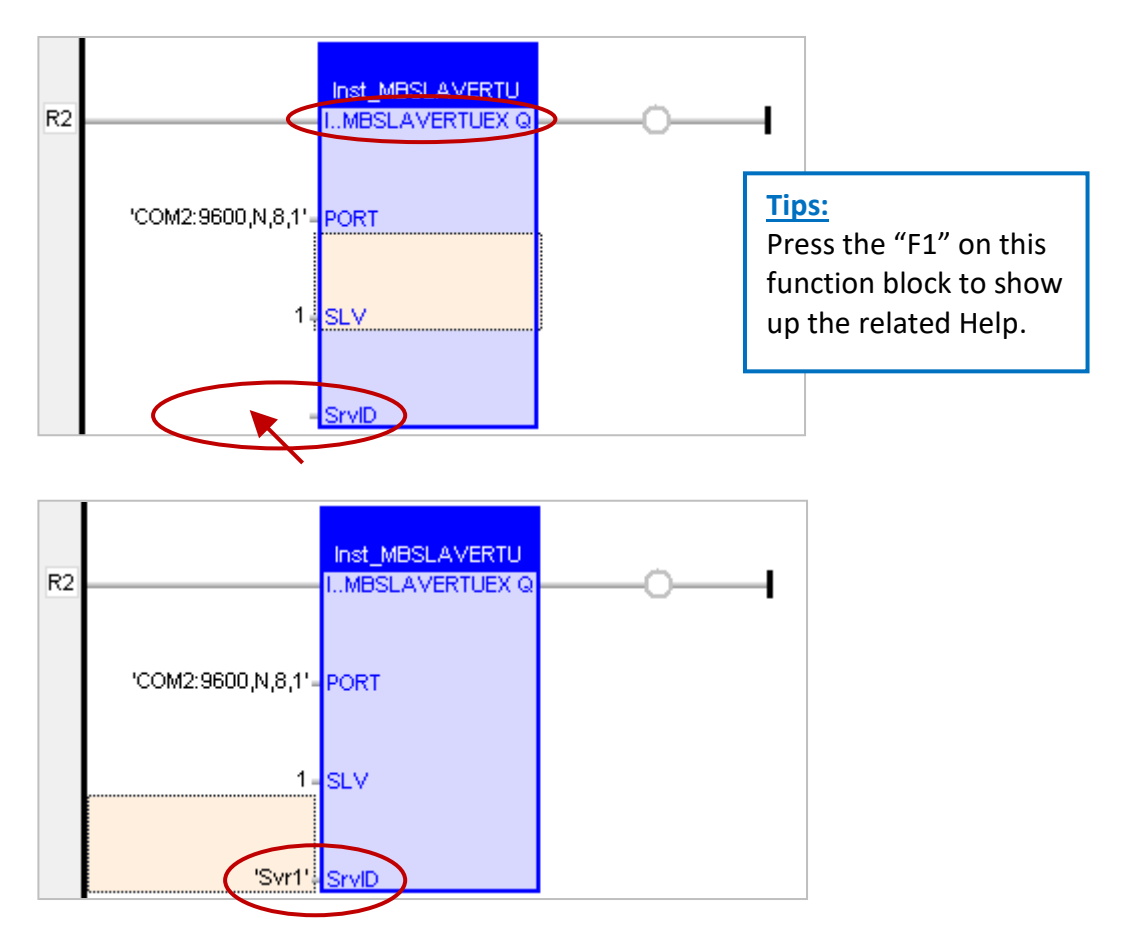

Now, you have finished the settings for the "MBSLAVERTU**EX**" function block, and then re-compile the program and download it to the Win-GRAF PAC.